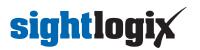

### **Configuring Genetec Security Center**

Last Modified on 11/21/2022 3:59 pm EST

Tested with Genetec Security Center 5.10.0.0 with Device Pack 10.6.0 Tested with SightLogix Firmware 16.0.42

### **Important Notes**

- Please consult the Genetec manuals for detailed operation procedures for SecurityCenter and the Security Desk application.
- The Device Pack 10.6.0 adds a feature that allows Genetec to use only one (1) license per SightSensor, which is especially helpful for dual-imager SightSensors HDs and TCs.
- To add the SightLogix SightTracker PTZ, scroll to the end of this document.

#### Adding Devices to Genetec with Genetec Protocol

- Devices must be in Digest mode in WebConfig (as shown) before adding devices using the Genetec Protocol.
- Click "Save" and the camera will reboot.

| sightlogix <sup>*</sup> <                        | WEB SERVER (SL-12033)                                             |  |  |  |  |  |  |  |
|--------------------------------------------------|-------------------------------------------------------------------|--|--|--|--|--|--|--|
| NETWORK                                          |                                                                   |  |  |  |  |  |  |  |
| DEVICE                                           | Administrative Access                                             |  |  |  |  |  |  |  |
| CALIBRATION                                      | Username root                                                     |  |  |  |  |  |  |  |
| POLICY                                           |                                                                   |  |  |  |  |  |  |  |
| MPEG / JPEG                                      | Password push2edg Show Password Confirmation                      |  |  |  |  |  |  |  |
| TRACKER                                          | Hide Login Image                                                  |  |  |  |  |  |  |  |
| WEB SERVER                                       |                                                                   |  |  |  |  |  |  |  |
| MAINTENANCE                                      | Authentication                                                    |  |  |  |  |  |  |  |
| INFO                                             | Web Authentication Type Digest  Veb Server Mode HTTP and HTTPS  V |  |  |  |  |  |  |  |
| CAMERA NEIGHBORHOOD KITTP 1.1 Pipelined Requests |                                                                   |  |  |  |  |  |  |  |
| ONLINE HELP                                      |                                                                   |  |  |  |  |  |  |  |
|                                                  | ONVIF Access                                                      |  |  |  |  |  |  |  |
| $\bigcirc$ $\otimes$                             | Username service                                                  |  |  |  |  |  |  |  |
| SAVE REVI                                        | RT Password test1234 Password Confirmation                        |  |  |  |  |  |  |  |
| Persistent UUID for ONVIF<br>Discovery           |                                                                   |  |  |  |  |  |  |  |

- From the Genetec Config Tool, go to the Video unit viewer and click the appropriate Archiver.
- Select "Video Unit" from the bottom-left menu.
- In the dialog that appears, select "Genetec Protocol" as the Manufacturer.
- Enter the IP address for the camera you are adding.
- Enter the camera username and password (default username is "root", default password is "push2edg")
- Click Add (or Add and Close). The device is added to the tree.

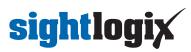

| 🚯 Config Tool 🖉 📄 Camera conf        | 🖉 🖉 Area view                                                                | ■' Video >                                 | System             | Archive tran     |      |
|--------------------------------------|------------------------------------------------------------------------------|--------------------------------------------|--------------------|------------------|------|
| 📚 Roles and units 📼 Archive transfer | 🖻 Modules 🔺 Cloud Storag                                                     | ge < > 🛤                                   | 🏶 SL-12033         |                  |      |
| Search 🕎                             |                                                                              |                                            |                    |                  |      |
| Archiver                             | Type: Video unit                                                             |                                            |                    |                  |      |
| ▶ 📚 SL-12036<br>▶ 📚 SL-12524         | lcon: 📚 ▼<br>Name: SL-12033                                                  |                                            |                    |                  |      |
| ▶ 🏶 SL-13294<br>▶ 🟶 SL-14199         | Description:                                                                 |                                            |                    |                  |      |
| ア Media Gateway<br>茾 Media Router    | Logical ID:                                                                  |                                            |                    |                  |      |
| 😱 Unit Assistant                     | Relationships:                                                               | Manual add<br>Manufacturer<br>Product type |                    | •                |      |
|                                      | + ×                                                                          | IP address<br>HTTP port<br>Authentication  | 80 🗘 📀             | 38 🗢 Hostname II | 2v6  |
|                                      | Manufacturer: 🗢 Sightl.<br>Product type: SightSen:<br>MAC address: 00-18-08- | Username<br>Password                       |                    |                  |      |
|                                      | Firmware version: 16.0.42                                                    | Use HTTPS                                  | OFF                |                  |      |
|                                      | Audio: <b>No</b><br>SSL: <b>No</b>                                           | Location                                   | SHARE-PC-8         |                  |      |
|                                      |                                                                              | Add                                        |                    | Close Add and c  | lose |
|                                      | it ancollmont 💼 Unit -                                                       | Conv confirment                            | on tool 🔥 Maintena |                  |      |
| + Video unit → × Delete ∦ Ur         | SSL: No                                                                      |                                            | (                  |                  | tose |

#### **Creating Continuous, Scheduled, or Alarm-based Recordings**

Once you've added cameras, create and configure alarms as follows:

- Expand the unit in the sidebar, select the camera feed you want to record (there will be two feeds for SightSensor HDs and TCs) and then select the Recording tab.
- Under Recording settings select "Custom settings".
- Under Recording modes select "Continuous".
- If the device is a dual-imager mode, Repeat the above steps for device on Camera 02. Note that motion is only reported on Camera 01 (the 1080p Visible stream). The Thermal (Camera 02) stream should be set to record continuously.

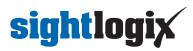

| ✿ Config Tool ■ Camera conf          | 🛛 🕺 🖏 Area view 👋 🖬 🖓 Video 🛛 X 🔮 System 🛛 X 🎥 Archive tran    |               |          |                                 |         |               |
|--------------------------------------|----------------------------------------------------------------|---------------|----------|---------------------------------|---------|---------------|
| 📚 Roles and units 💻 Archive transfer | 🔄 Modules 🔹 Cloud Storage 🖌 🔉 🛤 👼 SL-12033 - Camera - 01       |               |          |                                 |         |               |
|                                      |                                                                |               |          |                                 |         |               |
| Search                               |                                                                | 📰<br>Identity |          | ording Video analytics          | n Color | 🌨<br>Hardware |
| A SHARE-PC-8                         |                                                                | lucitity      | Hide Hee | and and and and a second second |         | marchiarc     |
| Archiver                             | Recording settings: O Inherit from Archiver                    |               |          |                                 |         |               |
| ⊿ 📚 SL-12033                         | Custom settings                                                |               |          |                                 |         |               |
| SL-12033 - Camera - 01               |                                                                |               |          |                                 |         |               |
| 📼 - SL-12033 - Camera - 02           | Recording modes: Continuous Cameras are recording continuously |               |          |                                 |         |               |
| ▶ 🦈 SL-12036                         |                                                                |               |          |                                 |         |               |
| ▶ 🖤 SL-12524                         | Automatic cleanup: 🧰 🙆 after 1 💠 days                          |               |          |                                 |         |               |
| ▶ 🌚 SL-13294                         |                                                                |               |          |                                 |         |               |
| ▶ 🗣 SL-14199                         |                                                                |               |          |                                 |         |               |
| P Media Gateway                      |                                                                |               |          |                                 |         |               |
| 🕆 Media Router                       |                                                                |               |          |                                 |         |               |
| 🐝 Unit Assistant                     |                                                                |               |          |                                 |         |               |
|                                      |                                                                |               |          |                                 |         |               |
|                                      |                                                                |               |          |                                 |         |               |
|                                      |                                                                |               |          |                                 |         |               |
|                                      |                                                                |               |          |                                 |         |               |
|                                      |                                                                |               |          |                                 |         |               |
|                                      |                                                                |               |          |                                 |         |               |
|                                      |                                                                |               |          |                                 |         |               |
|                                      |                                                                |               |          |                                 |         |               |
|                                      |                                                                |               |          |                                 |         |               |
|                                      |                                                                |               |          |                                 |         |               |
|                                      |                                                                |               |          |                                 |         |               |
|                                      |                                                                |               |          |                                 |         |               |
|                                      |                                                                |               |          |                                 |         |               |
|                                      |                                                                |               |          |                                 |         |               |
|                                      |                                                                |               |          |                                 |         |               |
|                                      |                                                                |               |          |                                 |         |               |
|                                      |                                                                |               |          |                                 |         |               |
|                                      |                                                                |               |          |                                 |         |               |
|                                      |                                                                |               |          |                                 |         |               |
|                                      |                                                                |               |          |                                 |         |               |
| 0                                    |                                                                |               |          |                                 |         |               |
| 🕂 Video unit 🔻 🏦 Unit enrollment     | 📚 Unit 👻 🍺 Copy configuration tool 🛛 🚸 Maintenance 👻           |               |          |                                 |         |               |

• Click apply on the bottom right to apply the settings

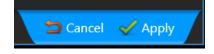

### **Configure Motion**

- Select the "Video analytics" tab.
- Click the Motion Detection Tab for each camera feed and verify that motion detection is turned on and detection is done on the unit.

| Config Tool Rearing Config Tool Rearing Confi |                                                                                                    |  |  |  |  |  |  |  |
|----------------------------------------------------------------------------------------------------|----------------------------------------------------------------------------------------------------|--|--|--|--|--|--|--|
| Search     ✓       ▲ SI-ARE-PC-8     ▲       ▲ SI-12033     Camera - 01       ■ SI-12033 - Camera - 01     ✓       ■ SI-12033 - Camera - 02       ▶ SI-12036       ▶ SI-12036       ▶ SI-12037 - Camera - 02       ▶ SI-12038 - Camera - 02       ▶ SI-12034       ▶ SI-12034       ▶ SI-12034       ▶ SI-12034       ▶ SI-12034       ▶ SI-12034       ▶ SI-12034       ▶ SI-13294       ▶ SI-14199       ▶ Media Gateway       ↑ Media Router       ▶ Unit Assistant                                                                                                    | Cking         Detection is done on: Archiver         O Unit           nonitoring         Image: Configure motion detection on unit         Image: Disabiling this setting might cause a unit reconnection. |  |  |  |  |  |  |  |

#### **Creating Event Action on Motion Detection**

# sightlogix

Once you've added cameras, create and configure alarm action as follows:

- In the camera view, select the camera feed which you would like an action performed on when motion is detected.
- Click "Identity"
- Click "Actions" Under "Relationships", and click
- Select "Motion on" as the triggering event
- Select "Add bookmark" as the action to perform
- Select the appropriate camera to apply the action to
- Enter a description for the bookmark event
- Click Save

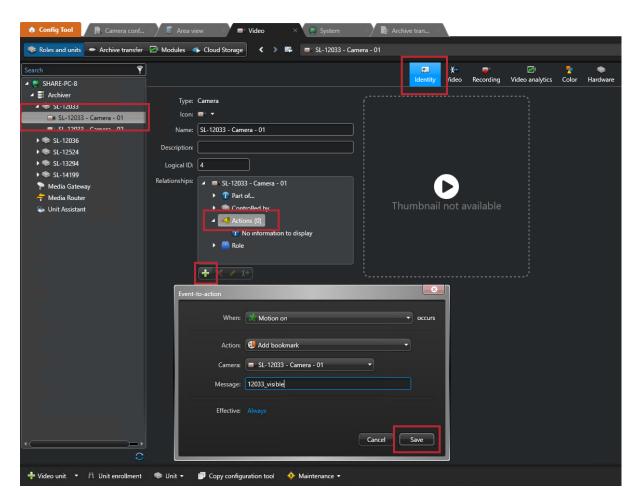

### **Using Genetec Security Desk**

Security Desk is another executable that lets you view live video, playback and bookmarks. To use:

- Launch Security Desk and log in
- Click the monitoring tab
- Click on the cameras and drag them to view

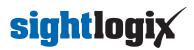

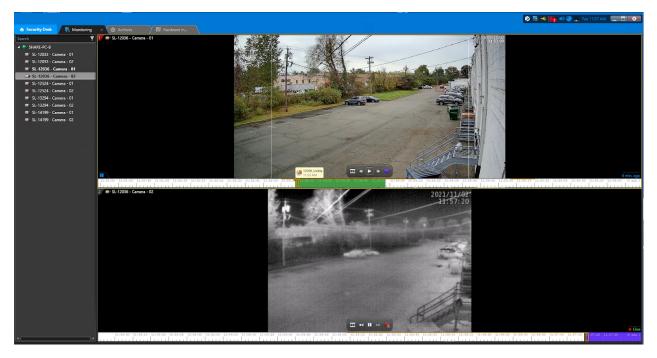

### Add SightLogix Devices as an ONVIF Device (Legacy)

- From the Config Tool, go to the Video unit viewer and click the appropriate Archiver.
- Select "Video unit" from the bottom-left menu.
- In the dialog that appears, select ONVIF as the "Manufacturer."
- Enter the IP address for the camera you are adding.
- Enter the ONVIF username and password (default username is "service" and the default password is "test1234").
- Click Add (or Add and Close). The device is added to the tree.

## **sightlogix**

| 🚯 Config Tool 🖉 🐨 Video      | x 🕜 🍖 🛃 🕯 @Admin@share-pc.8) 🔔 Tue 108 PM 📃 🛃 💷                                                                                                    |
|------------------------------|----------------------------------------------------------------------------------------------------|
| < > 🗱 🗄 Archiver             |                                                                                                    |
| Statch         ▼ <ul></ul>   | Type: Archiver<br>Kors: S<br>Name: Archiver<br>Logical ID:<br>Relationships:<br>Podduct type AI<br>Podduct type AI<br>Cose Add and dose |
| 0                            |                                                                                                    |
| 🕂 Video unit 🝷 🗙 Delete 👘 Un | it enrollment 🛛 🚸 Maintenance 🕶                                                                                                    |
| 🖷 O 🖽 🤮 肩                    | 🖸 🖉 🥹 🖏 🎻 🌍 🔛 😵 🌍 🌣 🔤 🕹 🔨 🖓 🖓                                                                                                    |

### Adding SightTracker PTZ to Genetec

- Add the SightTracker PTZ using ONVIF as the "Manufacturer" (as shown above)
- Once successfully added, the camera unit will have 2 streams, as shown:

| 4 😻 192.168.50.192 - Unit      |
|--------------------------------|
| 🐨 192.168.50.192 - Camera - 01 |
| 🐷 192.168.50.192 - Camera - 02 |
| ► CL 12022                     |

- Disable the first stream, as follows (and as shown below):
  - Click on camera object
  - Go to the "Peripherals" tab
  - Click the "Camera 01" line
  - Click on the red circle at the bottom to disable the stream

## sightlogix

| Search 💙                                         |   |                       |               |       |            |             |            |             | 1        |
|--------------------------------------------------|---|-----------------------|---------------|-------|------------|-------------|------------|-------------|----------|
| 🔺 😂 SHARE-PC-8 🔶                                 |   |                       |               |       |            | Identity    | Properties | Peripherals | Location |
| 🖌 📑 Archiver                                     |   |                       |               |       |            |             |            |             |          |
| ▶ 🧇 192.168.50.14 - Unit                         |   | Name -                | 0 01          | State | Logical ID | Description |            |             |          |
| و 😥 192.168.50.24                                | - | <b>192.168.50.192</b> |               |       |            | _           | _          |             |          |
| 🕨 🐲 192.168.50.38 - Unit                         |   | 9 192.108.50.192      | - Camera - UZ |       |            |             |            |             |          |
| ▶ 🍩 192.168.50.106 - Unit                        |   |                       |               |       |            |             |            |             |          |
| 🛥 🍩 192.168.50.127 - Unit                        |   |                       |               |       |            |             |            |             |          |
| 🐨 onvif 192.168.50.1 💋 - Camei                   |   |                       |               |       |            |             |            |             |          |
| ▶ 🐲 192.168.50.140 - Unit                        |   |                       |               |       |            |             |            |             |          |
| - 🥥 192.168.50.192 - Unit                        |   |                       |               |       |            |             |            |             |          |
| 🐨 192.168.50.192 - Camera - 0'                   |   |                       |               |       |            |             |            |             |          |
| 🐨 192.168.50.192 - Camera - 02                   |   |                       |               |       |            |             |            |             |          |
| ▶ 🧼 SL-12033                                     |   |                       |               |       |            |             |            |             |          |
| ▶ 🧼 SL-12036                                     |   |                       |               |       |            |             |            |             |          |
| ▶ 📚 SL-12524 50.222                              |   |                       |               |       |            |             |            |             |          |
| ▶ 📚 SL-12568 50.241                              |   |                       |               |       |            |             |            |             |          |
| ▶ 🧇 SL-13286                                     |   |                       |               |       |            |             |            |             |          |
| ▶ 🖤 SL-13294                                     |   |                       |               |       |            |             |            |             |          |
| ▶ 🐲 SL-14199                                     |   |                       |               |       |            |             |            |             |          |
| ▶ 🖤 SL-14631                                     |   |                       |               |       |            |             |            |             |          |
| • 🐢 SL-17163                                     |   |                       |               |       |            |             |            |             |          |
| 🌪 Media Gateway                                  |   |                       |               |       |            |             |            |             |          |
| <table-cell-rows> Media Router</table-cell-rows> |   |                       |               |       |            |             |            |             |          |
| 🗞 Unit Assistant 👻                               |   |                       |               |       |            |             |            |             |          |
|                                                  |   | /                     |               |       |            |             |            |             |          |

Click Apply

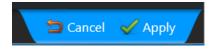

• The unit object will now have 1 stream, as shown

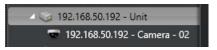

- All video / alarm events directions will be set up as explained in "Creating Continuous, Scheduled, or Alarmbased Recordings", above.
- You may manually navigate the SightTracker PTZ in the Genetec Security Desk by doing the following:
  - Drag the live video screen to pan and tilt the camera
  - $\circ~$  Use the mouse scroll or the side handle bar to zoom in and out

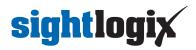

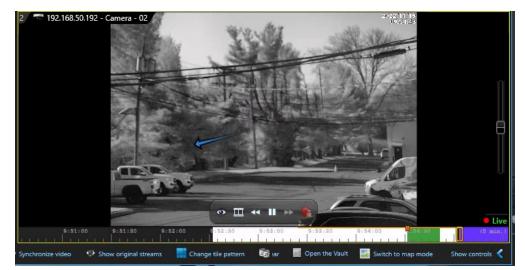